# How do I duplicate an assessment (i.e., test or quiz)?

You can make multiple copies of assessments in the same course site. For example, you might want to create a new copy of an existing assessment in order to use it as the basis for a new, modified assessment.

#### Go to Tests & Quizzes.

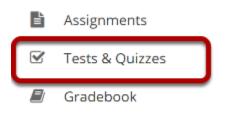

Select the **Tests & Quizzes** tool from the Tool Menu of your site.

## From the Actions menu, select Duplicate.

#### Assessment List

| View All  Display 20  Search: |                                                     |                       |                              |           |                |                                  |                                   |                         |                                             |         |
|-------------------------------|-----------------------------------------------------|-----------------------|------------------------------|-----------|----------------|----------------------------------|-----------------------------------|-------------------------|---------------------------------------------|---------|
| <u>Title</u>                  |                                                     | <u>Status</u>         | <u>In</u><br><u>Progress</u> | Submitted | <u>For</u>     | <u>Open</u>                      | <u>Due</u>                        | <u>Last</u><br>Modified | <u>Modified</u><br><u>Date</u> <del>∓</del> | Remove? |
| Draft - New Quiz              | Actions -                                           | Draft                 |                              |           | Entire<br>Site | Apr<br>17,<br>2020<br>7:10<br>PM | Apr<br>21,<br>2020<br>12:00<br>AM | Demo<br>Instructor      | Apr 17,<br>2020<br>7:18 PM                  |         |
| New Quiz                      | Print<br>Settings<br>Publish<br>Duplicate<br>Export | Published<br>- Active | 0                            | 0         | Entire<br>Site | Apr<br>17,<br>2020<br>7:10<br>PM | Apr<br>21,<br>2020<br>12:00<br>AM | Demo<br>Instructor      | Apr 17,<br>2020<br>7:18 PM                  |         |

From the *Tests & Quizzes* tool home screen, choose the **Duplicate** option in the drop-down menu for the draft assessment you would like to duplicate.

Note: You cannot duplicate published copies of assessments in Tests & Quizzes.

# Confirm duplication.

#### **Duplicate Assessment Confirmation**

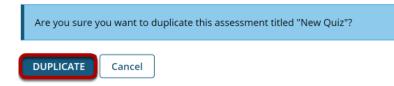

On the *Duplicate Assessment Confirmation* screen, click **Duplicate**.

### View duplicated assessment.

#### Assessment List

| View All  Display 20  Search: |               |                              |                  |                |                                  |                                   |                         |                                             |         |
|-------------------------------|---------------|------------------------------|------------------|----------------|----------------------------------|-----------------------------------|-------------------------|---------------------------------------------|---------|
| Title                         | <u>Status</u> | <u>In</u><br><u>Progress</u> | <u>Submitted</u> | <u>For</u>     | <u>Open</u>                      | <u>Due</u>                        | <u>Last</u><br>Modified | <u>Modified</u><br><u>Date</u> <del>∓</del> | Remove? |
| Draft - New Quiz - Copy #1    | Draft         |                              |                  | Entire<br>Site | Apr<br>17,<br>2020<br>7:10<br>PM | Apr<br>21,<br>2020<br>12:00<br>AM | Demo<br>Instructor      | Apr 17,<br>2020<br>7:52 PM                  |         |
| Draft - New Quiz              | Draft         |                              |                  | Entire<br>Site | Apr<br>17,<br>2020<br>7:10<br>PM | Apr<br>21,<br>2020<br>12:00<br>AM | Demo<br>Instructor      | Apr 17,<br>2020<br>7:18 PM                  |         |

Your duplicated assessment will have the title of your original assessment, with a *Copy* number listed after it.

For example, if you copy an assessment, **Quiz #1**, for the first time, the copy will be titled **Quiz #1 - Copy #1**. If you duplicate the original **Quiz #1** again without editing the title of **Quiz #1 -Copy #1**, the newly duplicated assessment will be titled **Quiz #1 - Copy #2**.

#### Edit the duplicated assessment's questions or settings.

You can edit the *Settings* of the duplicated assessment, such as its title and availability, by following the steps outlined in <u>How do I view and modify the settings of an assessment?</u>

You may also modify the questions in the duplicated assessment by following the steps outlined in <u>How do I create an assessment in Tests & Quizzes?</u>